## HOW TO GET CRIMINAL RECORD FROM (*C*) e-deviet

STEP-BY-STEP GUIDE

- First, you should go to a PTT office (post) office) where you can get an "e-devlet şifresi (E-state password)".
- The closest PTT is next to Gülpark which is next to our Campus. You need to pay 2 TL to get it.

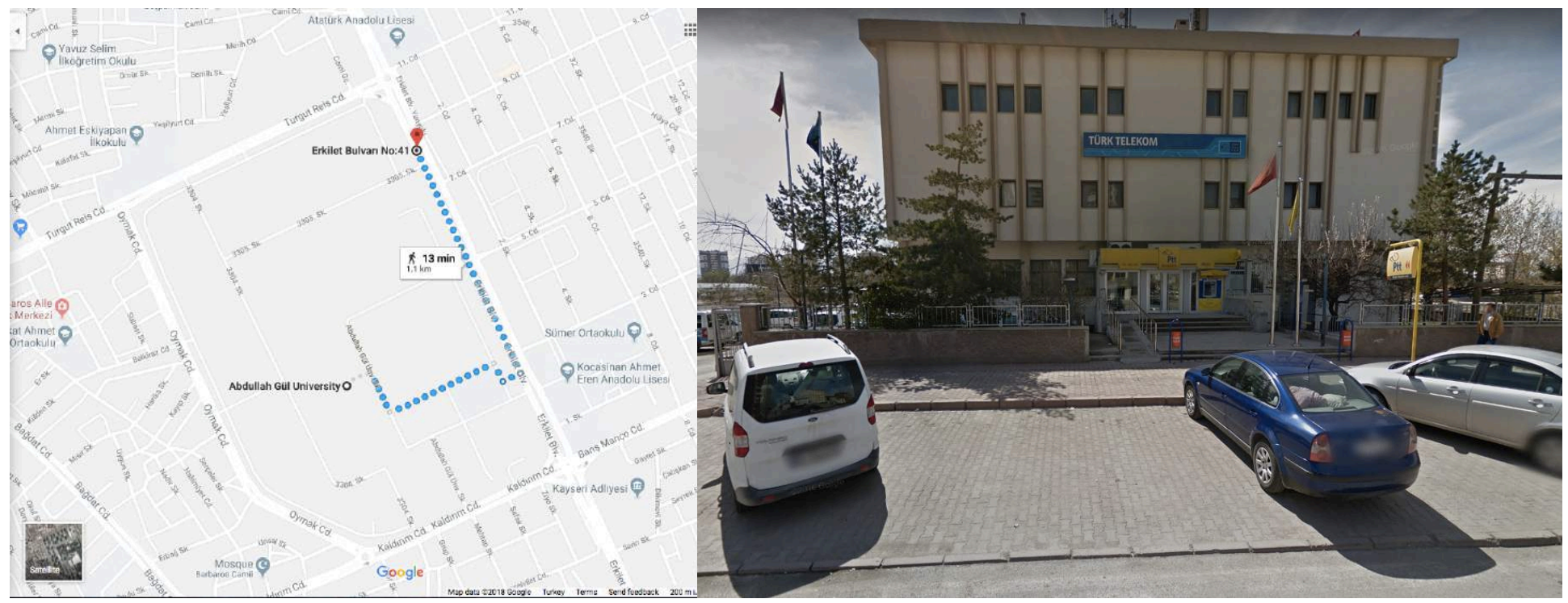

- Then you go to this website: https://giris.turkiye.gov.tr/Giris/gir .
- You log in using your YU number (Your Turkish ID number) in the "TC Kimlik No" part.
- You use your new e-devlet password in the "edevlet şifresi" part.
- As you log in for the first time, the system will require you to change your password.
- Don't forget that if you forget or lose your password, you need to pay a fine of 10 TL to the PTT office to get a new password.

## After all this, you come to the main page:

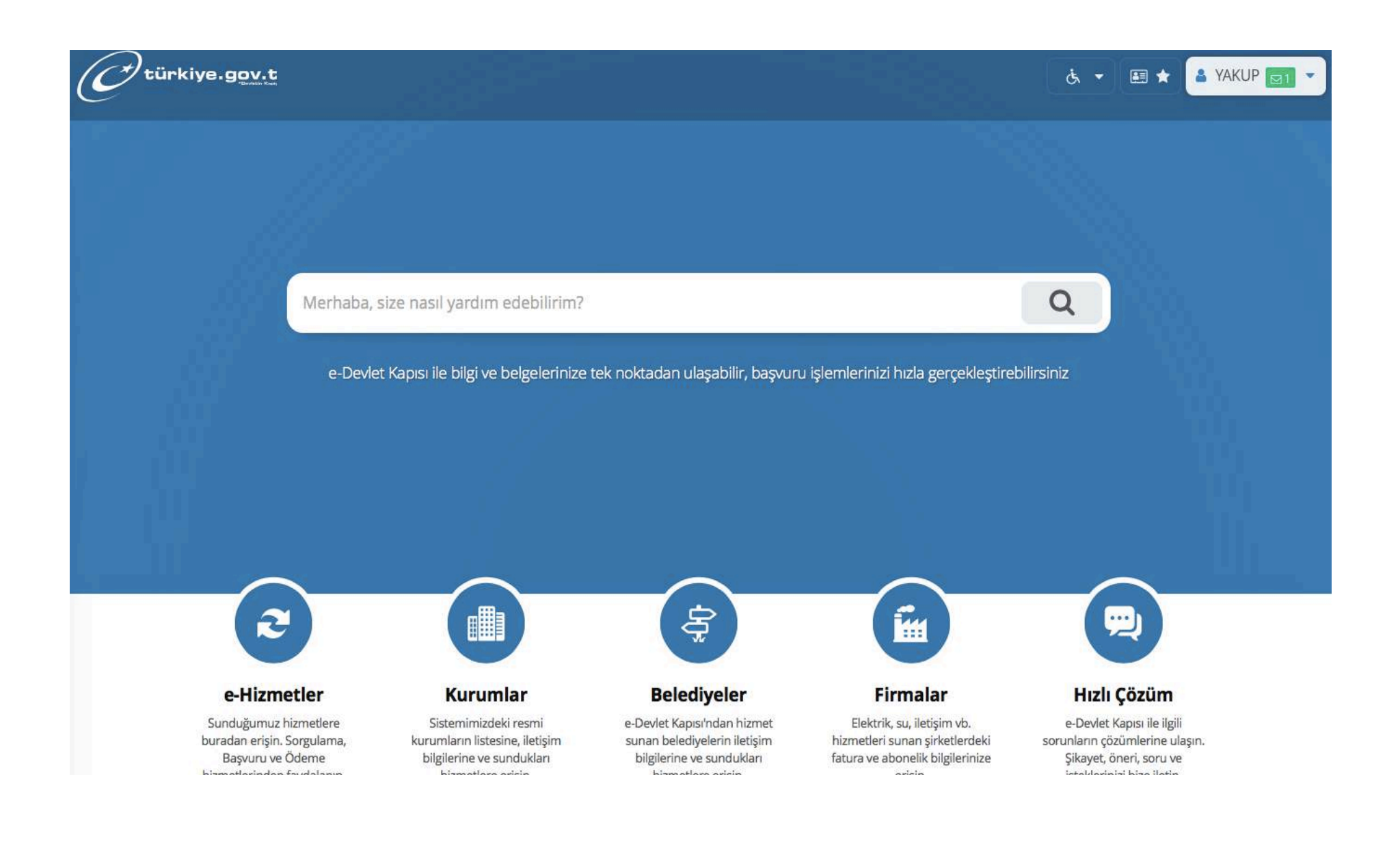

## You write "adli sicil kaydı" in the search bar

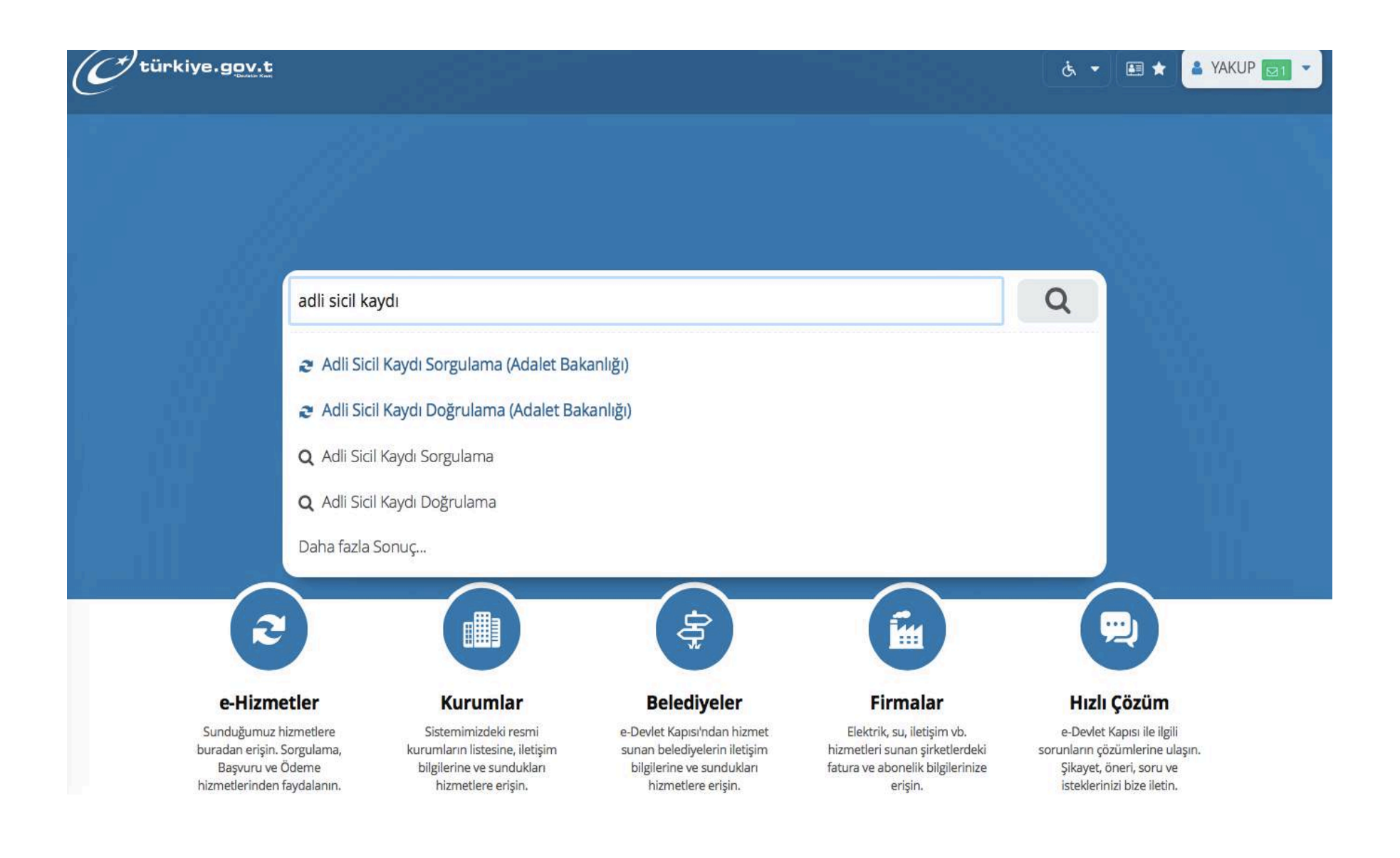

## You click the first option: "Adli Sicil Kaydı Sorgulama"

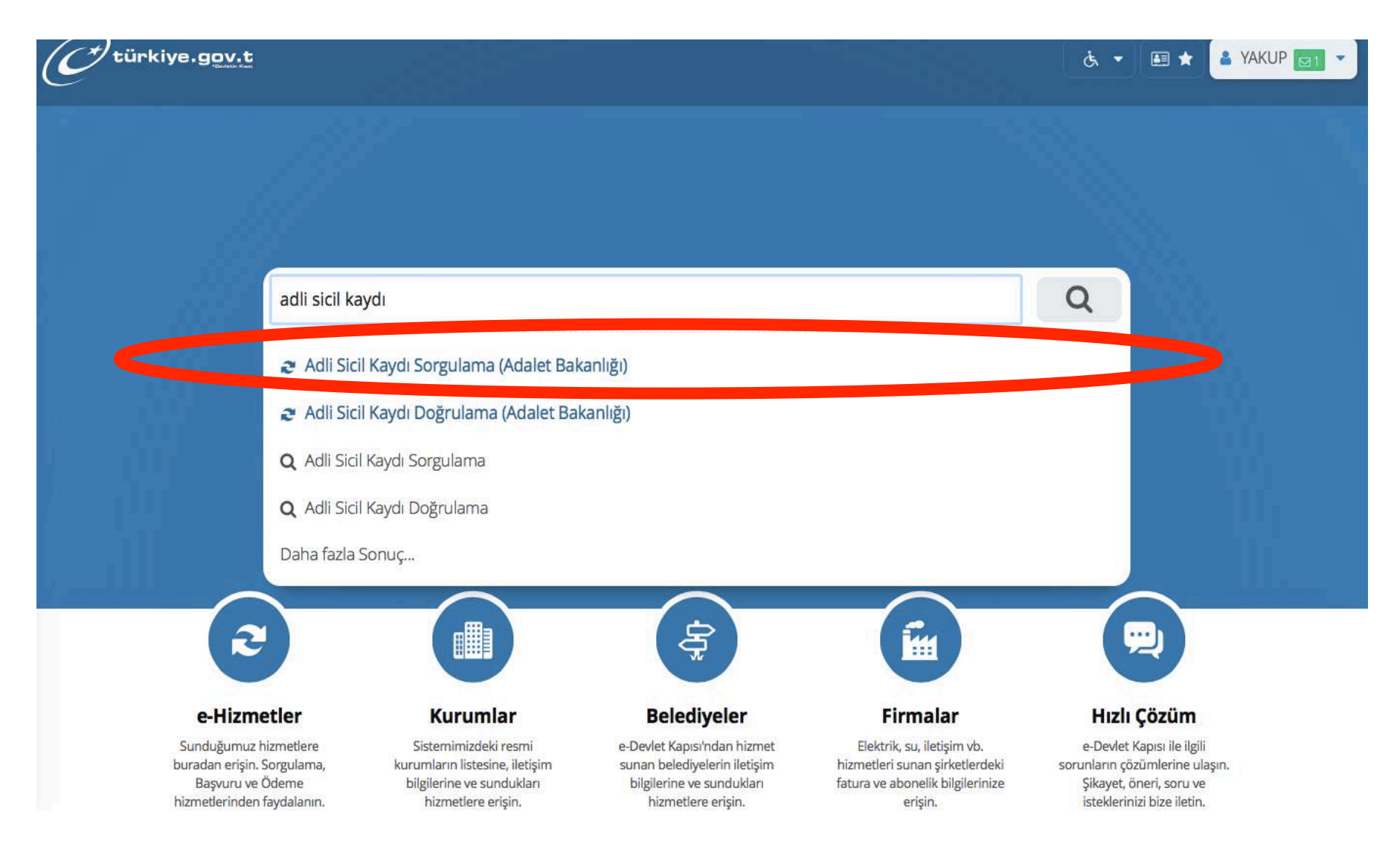

Then you come to this page, you should click on "**Yukarıdaki bilgilendirme yazısını okudum**." ("I read the informative text above").

The text briefly says how many criminal records you can get in a day (4) and that you shouldn't share login information with anyone.

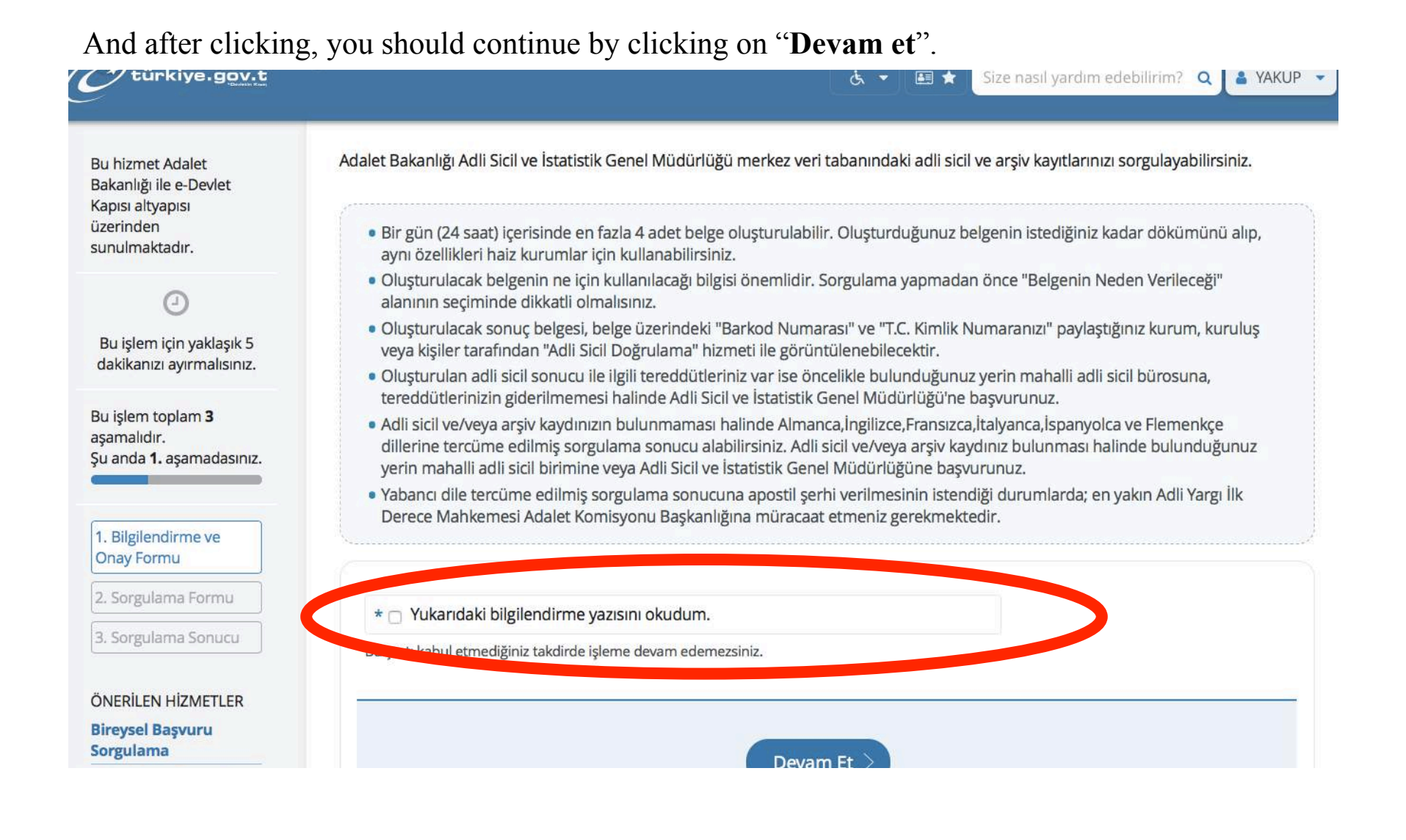

Then, you are in this page.

On the upper part of this page, you will see your personal details. Just check them quickly and scroll down the page.

You see this part. You choose the options as I chose below as an example. And click on "**Sorgula**" which means "Investigate".

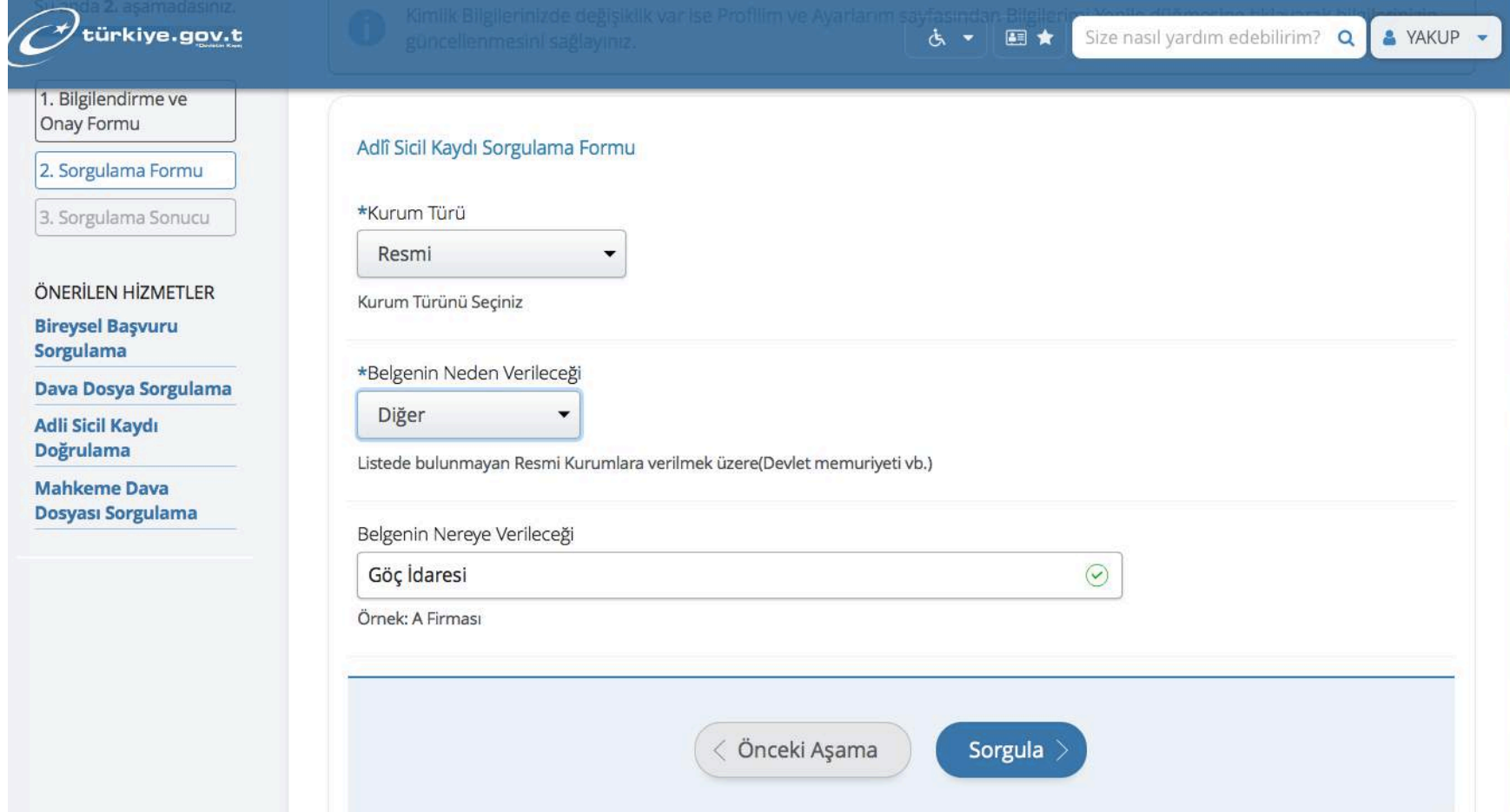

Finally, you have your criminal record document. The only thing you should be careful about is that **you shouldn't print it right away**, you should first download it by clicking on the right upper corner.

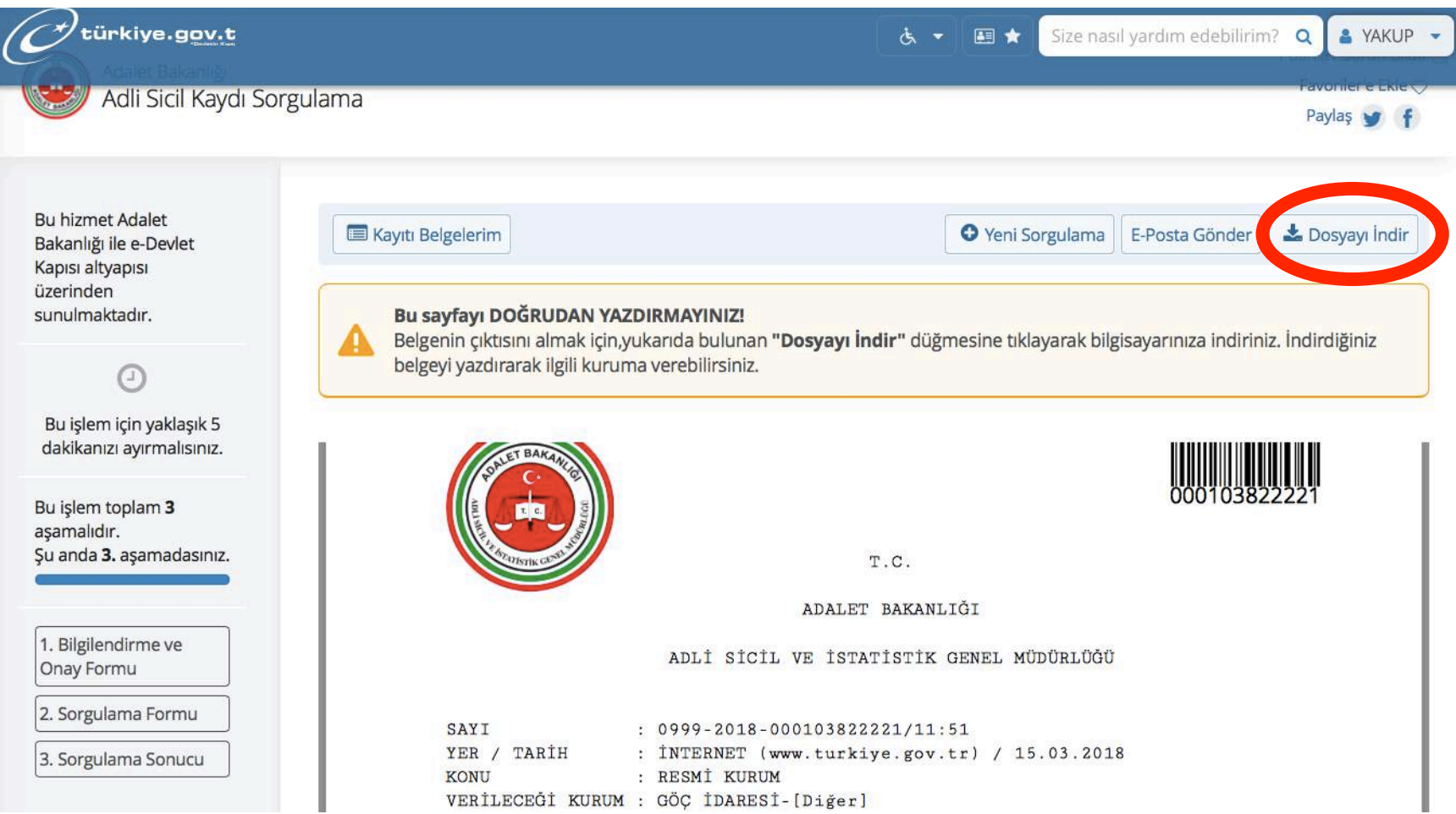